# ePAWs Investigator Certification Instructions

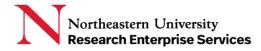

# Table of Contents

### A. Login to ePAWS:

- Log into https://coeus-web.neu.edu/epaws/login with your MyNortheastern credentials
- 2. There are 5 Tabs:
  - My Proposals: List of all Proposals associated with Approver/Top Approver
  - My Review List: List of all Proposals that are awaiting College Approval
  - In Progress: FYI List of Proposals that are started
  - ePaws Proposals in Development: List of all Proposals in Development
  - Completed: List of all completed ePAWs proposals

# B. How to certify a proposal

**NOTE:** Once GO & College has approved, proposals are listed under "My Review" List" Tab.

Select "My Review List" Tab.

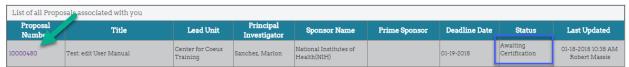

- Select a proposal in "Awaiting Certification" status.
- Review the certification and then check the "I Agree" checkbox and select "Certify" button

#### For PI and/or Multi-PI:

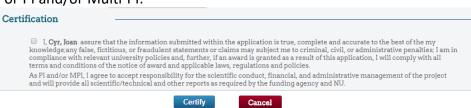

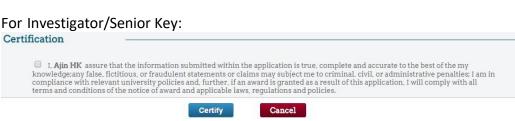

**Getting Help** 

Support: NU-RESHC@northeastern.edu

Grant Officer: https://research.northeastern.edu/nu-res/contact/

Last Updated: 7/9/2021

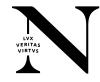

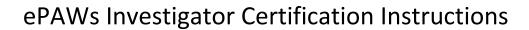

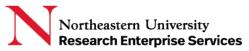

Once the proposal is certified by **all** proposal personnel, the status changes to "Certification Completed"

Proposal Number: 10004592 Status: Certification Completed

Last Updated: 03/08/2016 14:57, By Cyr, Joan M.

**Getting Help** 

Support: NU-RESHC@northeastern.edu

**Grant Officer:** https://research.northeastern.edu/nu-res/contact/

Last Updated: 7/9/2021

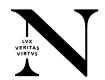